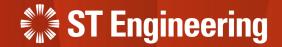

### **User Guide on SM Portal**

For Service Request Teams, Service Managers

23rd March 2023

Release 2 v1.0

#### **AGENDA**

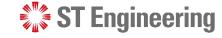

#### Table of Contents

#### 1. SM Portal

- System Overview
- View Site
- Homepage
- Advanced Filter

#### 2. Job Creation

- About Job Creation
- Export Requests
- Update SO/ MO/ PO Records
- Import Requests

#### 3. Job Closing

- About Job Closing
- Repair Complete for Requests
- Export Requests
- Update YT3 Records
- Import Requests

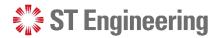

# 1. SM Portal

| System Overview | . <u>4</u> |
|-----------------|------------|
| View Site       | . <u>5</u> |
| Homepage        | . <u>6</u> |
| Advanced Filter | . 7        |

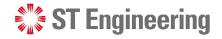

#### **System Overview**

SM Portal is used to update PO/SO/MO/YT3 records for multiple service requests. Go to <a href="https://sds.stengg.com">https://sds.stengg.com</a>

Enter your username and password and tap

[Sign In]

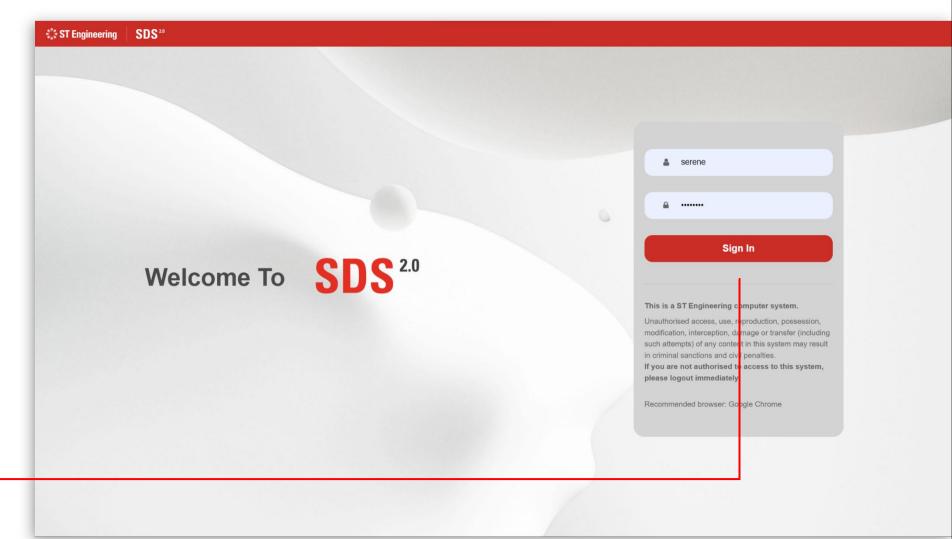

#### SM Portal

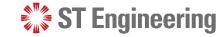

#### **View Site**

Access the link to

Request Import &

Extraction from

Service Portal page.

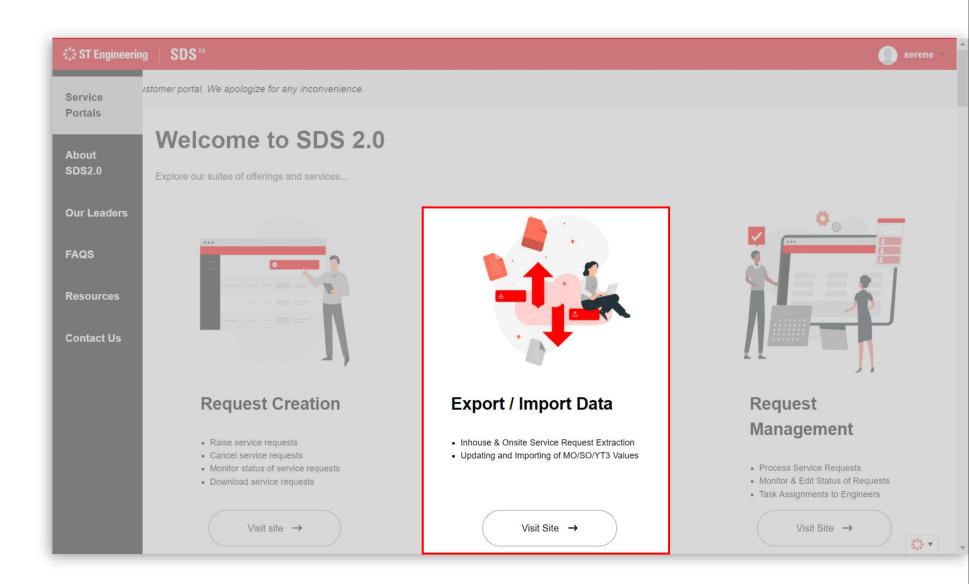

#### **SM Portal**

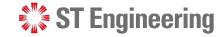

### **Homepage**

It will direct you to the SM Portal Homepage on the site overview.

You can view your pending tasks for Job Creation or Job Closing, and equipment delivered.

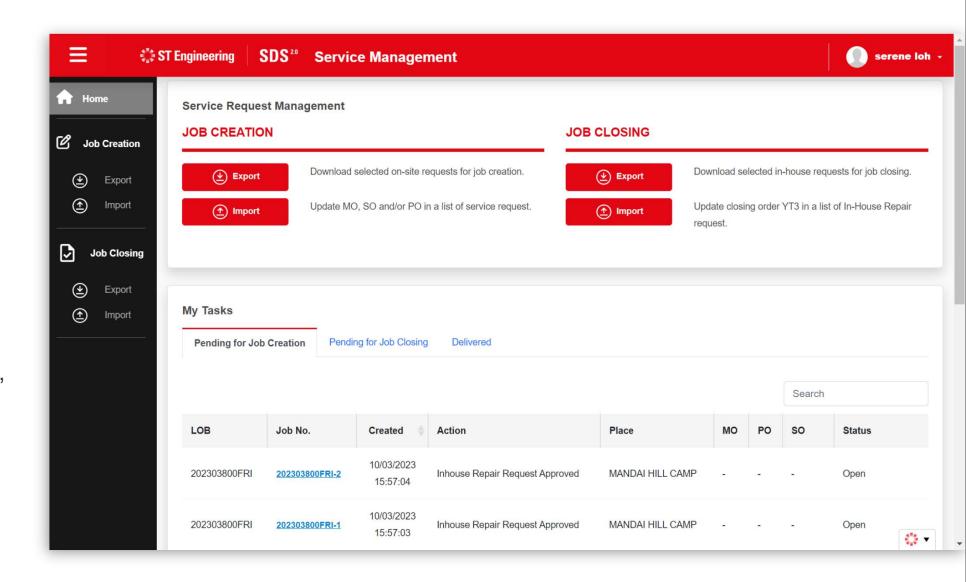

#### **SM Portal**

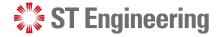

#### **Advanced Filter**

You can use advanced search to filter a list of service request and date range on the created jobs.

Tap on the filter icon to hide/unhide the advanced search fields.

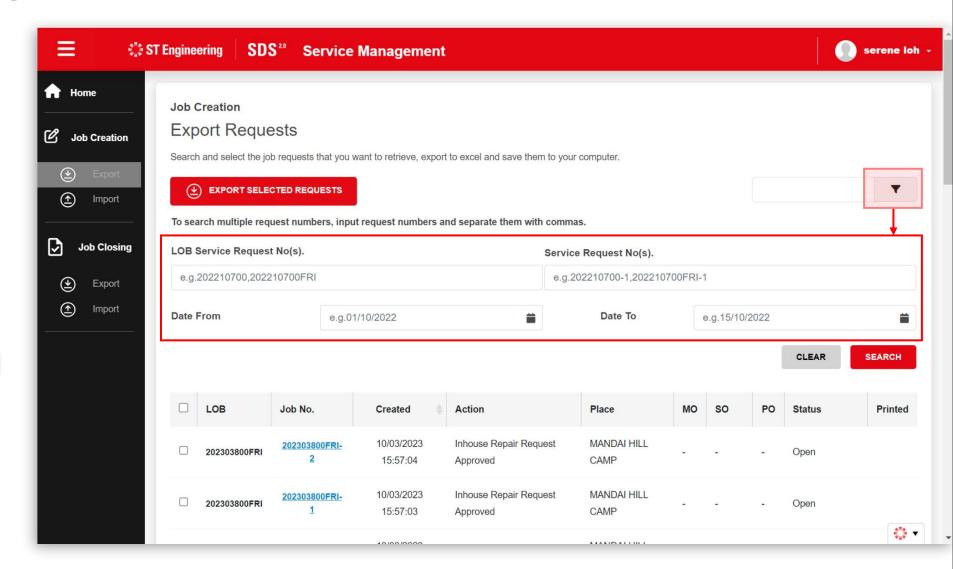

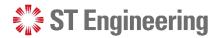

# 2. Job Creation

| About Job Creation        | <u>9</u>  |
|---------------------------|-----------|
| Export Requests           | <u>10</u> |
| Update SO/ MO/ PO Records | <u>13</u> |
| Import Requests           | <u>14</u> |

#### **Job Creation**

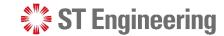

#### **About Job Creation**

Job Creation page allows you to download, manage and update MO/SO/PO for multiple onsite requests using Excel quickly.

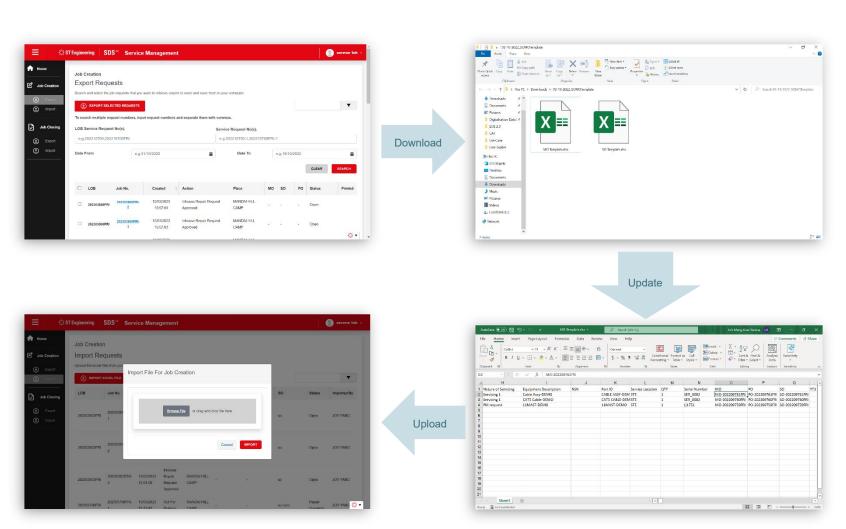

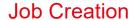

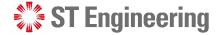

### **Export Requests (1)**

- Under Job Creation
  Section, select [Export]
- 2 Tick the list of requests that you want to extract.
- 3 Tap [Export Selected Requests]

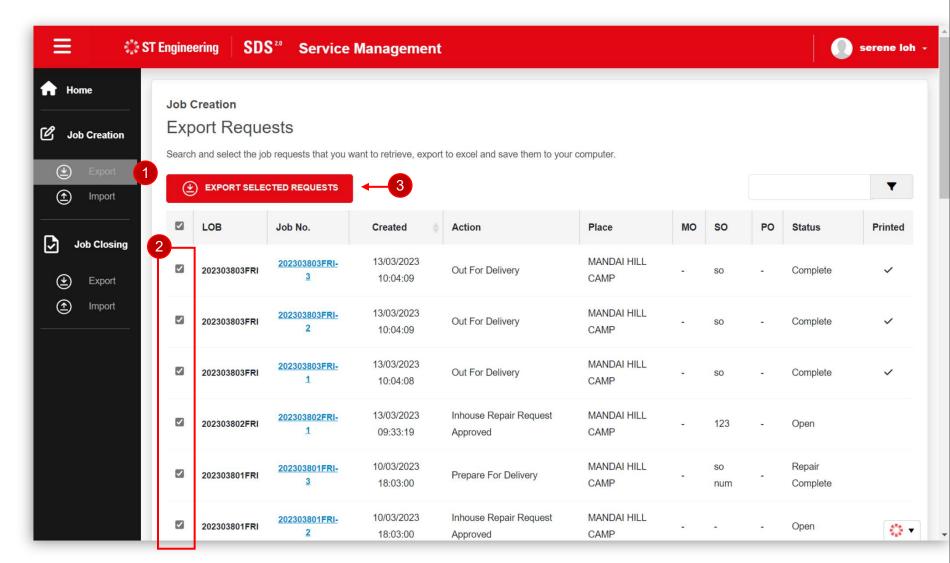

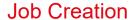

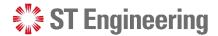

# **Export Requests (2)**

A zipped file will be saved to your personal local drive.

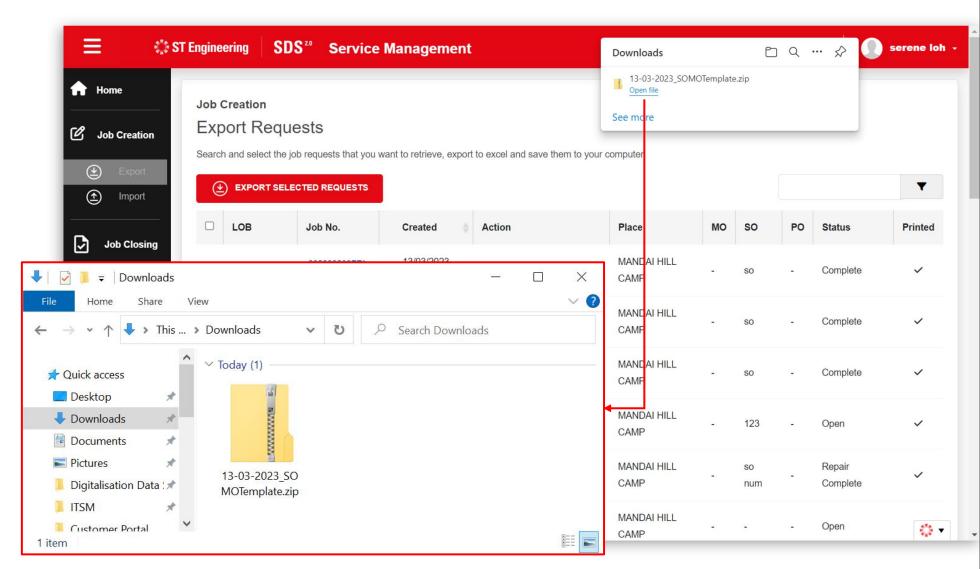

#### **Job Creation**

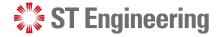

### **Export Requests (3)**

4 Right-Click and select

[Extract All...]

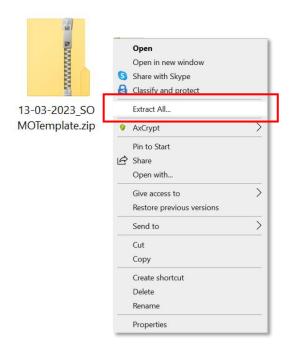

Select a Destination and tap [Extract]

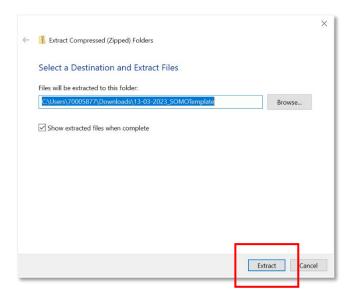

6 Open [MO Template.xlsx] to edit the file

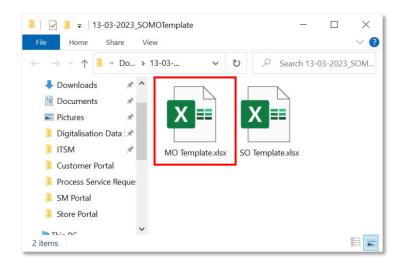

SO Template.xlsx is used for service order creation in SAP (RPA process)

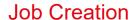

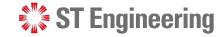

#### **Update SO/ MO/ PO Records**

Enter SO/ MO/ PO nos. for the requests and [Save] to update the document

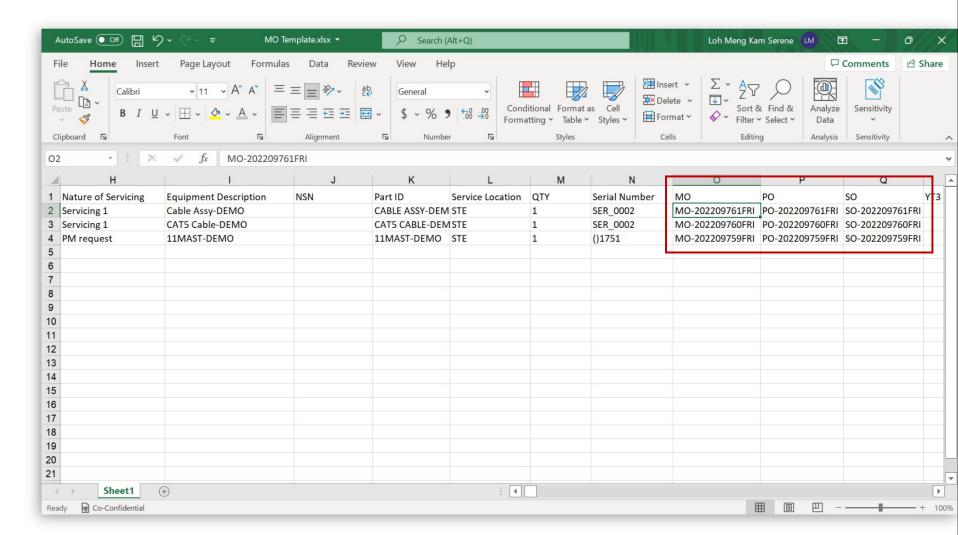

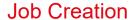

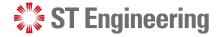

# **Import Requests (1)**

- Under Job Creation
  Section, select [Import]
- 2 Select [Import Excel File] to upload

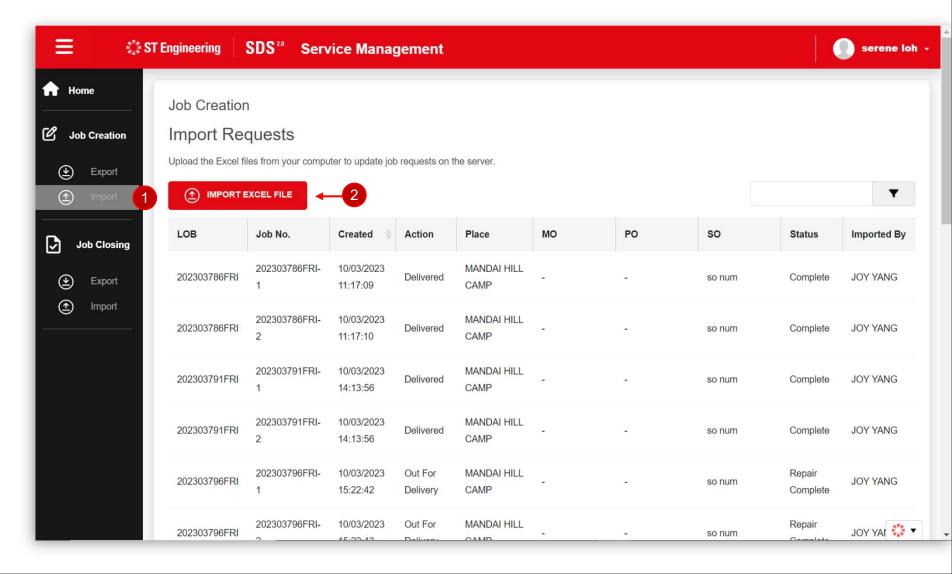

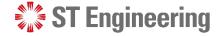

#### **Job Creation**

# **Import Requests (2)**

4 Browse and select the file to upload and tap [Import]

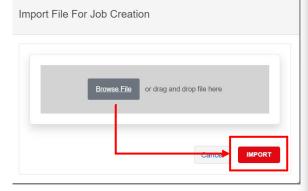

It will process the data in the excel and updates if the record upload is successful or has failed. Tap [Done] to close the window.

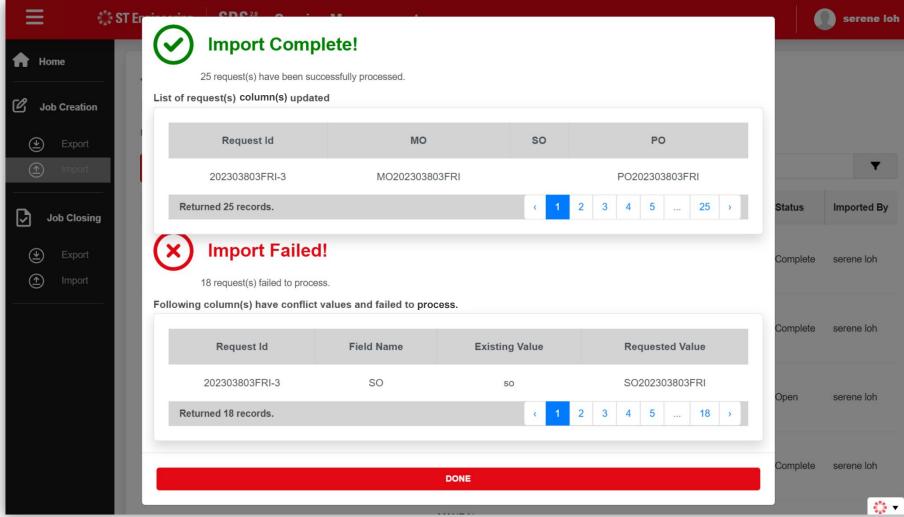

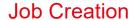

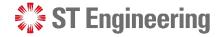

# **Import Requests (3)**

The updated records will be listed on the table from the latest to the oldest.

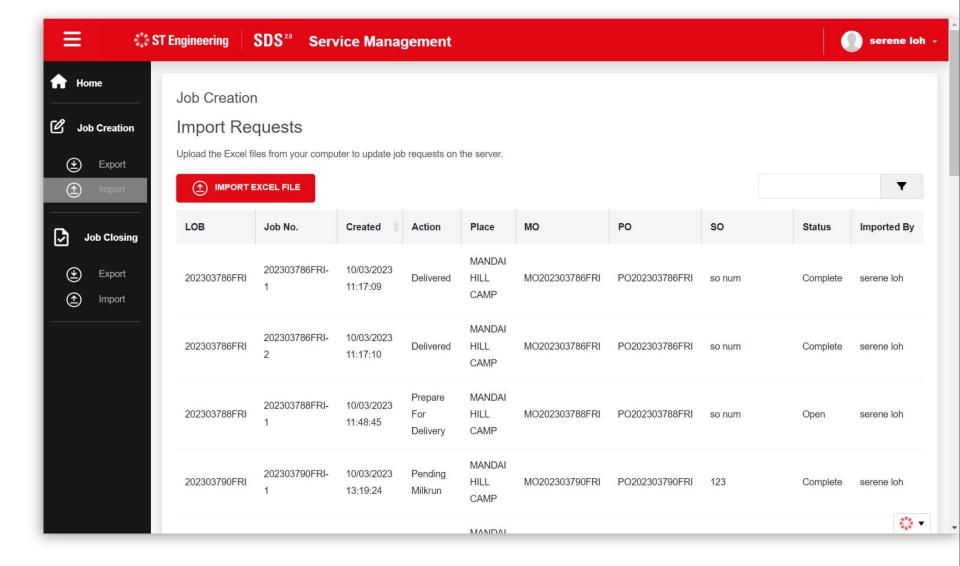

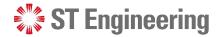

# 2. Job Closing

| About Job Closing            | . <u>18</u> |
|------------------------------|-------------|
| Repair Complete for Requests | <u>19</u>   |
| Export Requests              | <u>21</u>   |
| Update YT3 Records           | <u>24</u>   |
| Import Requests              | 25          |

#### **Job Closing**

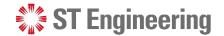

#### **About Job Closing**

Job Closing page allows you to download, manage and update YT3 for multiple in-house requests using Excel quickly.

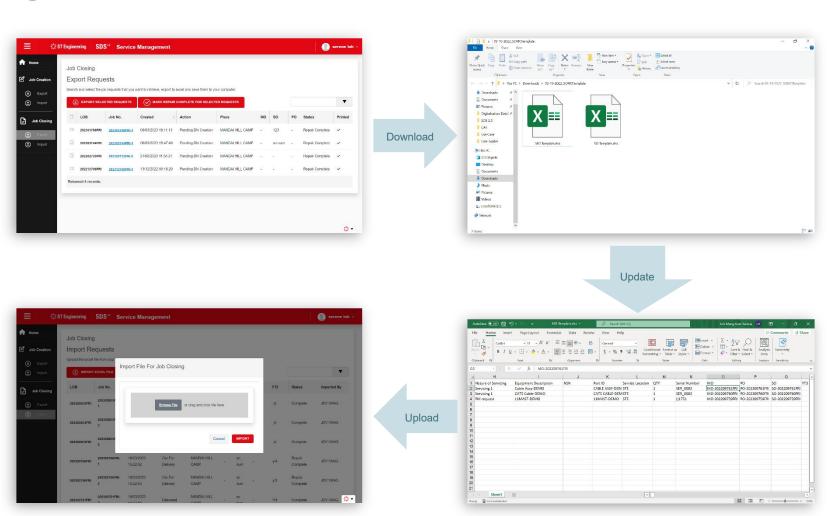

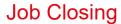

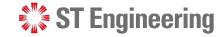

# **Repair Complete for Requests (1)**

- Under Job Closing
  Section, select [Export]
- 2 Tick the list of requests that you want to mark repair as completed.
- 3 Tap [Mark Repair
  Complete for Selected
  Requests]

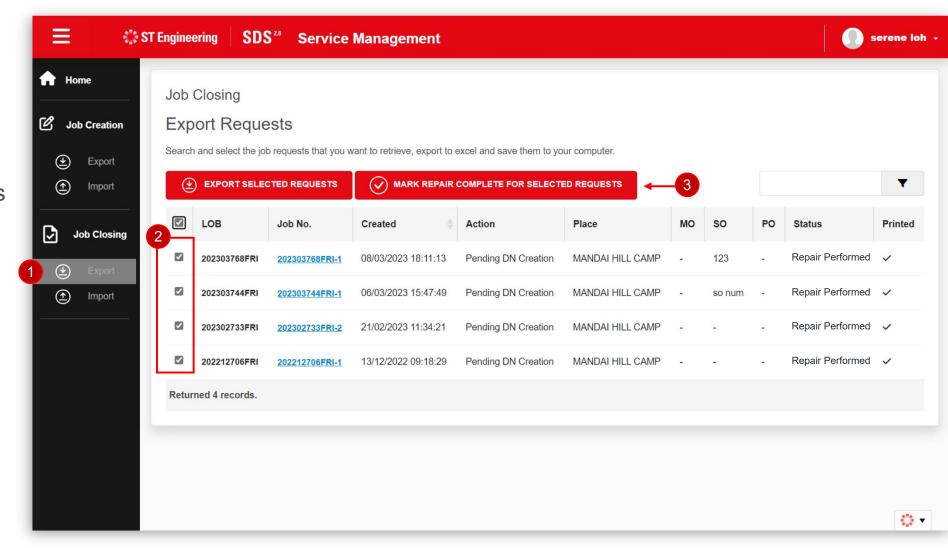

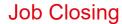

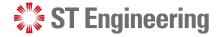

# **Repair Complete for Requests (2)**

The request status will be updated to [Repair Complete]

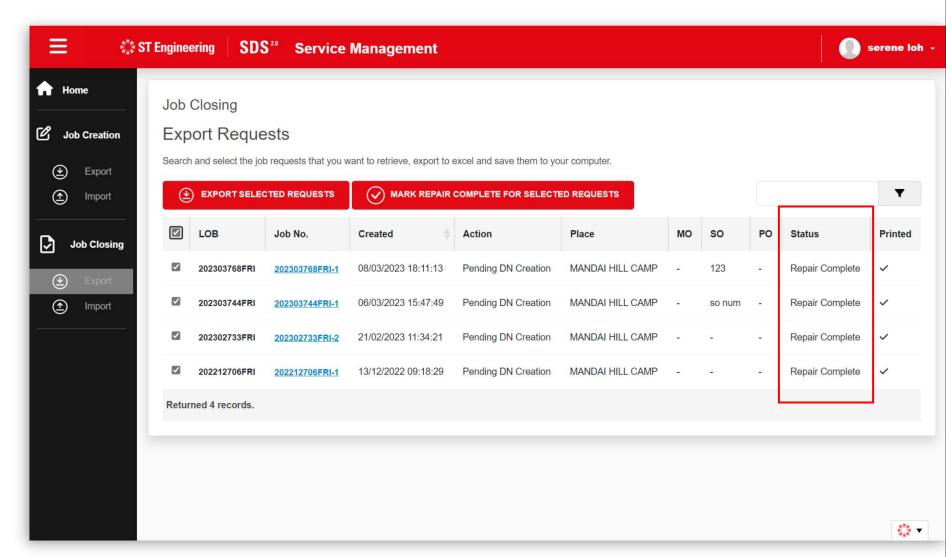

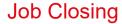

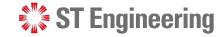

# **Export Requests (1)**

- Under Job Closing
  Section, select [Export]
- 2 Tick the list of requests that you want to extract.
- 3 Tap [Export Selected Requests]

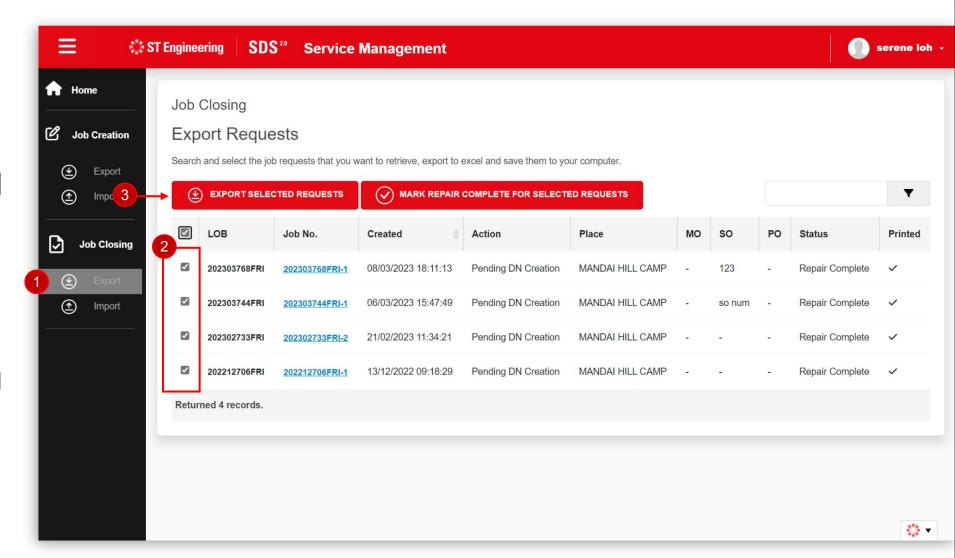

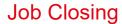

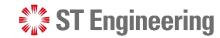

# **Export Requests (2)**

A zipped file will be saved to your personal local drive.

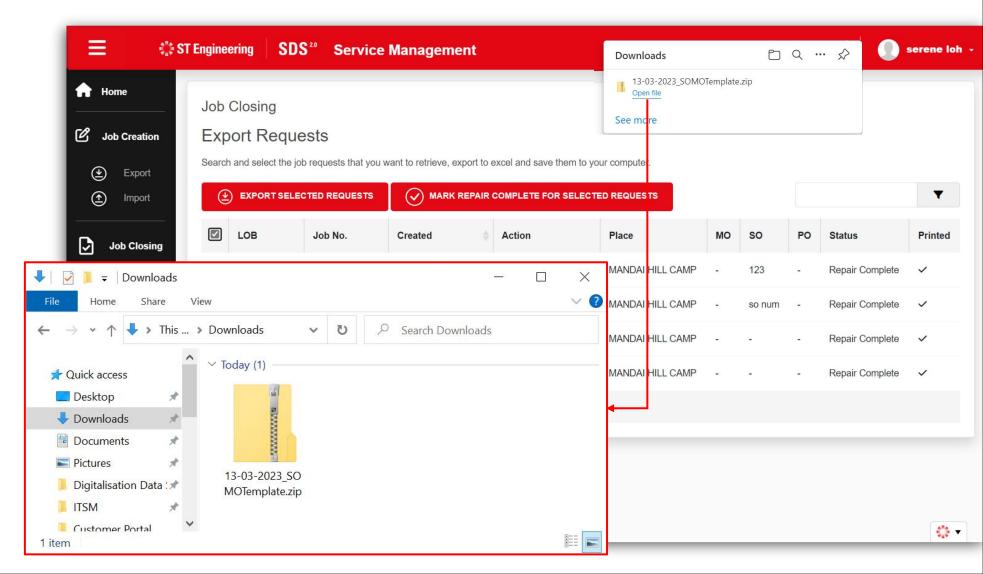

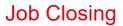

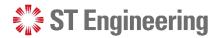

#### **Export Requests (3)**

4 Right-Click and select

[Extract All...]

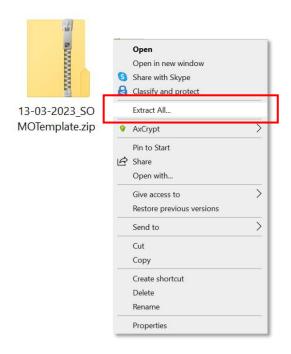

Select a Destination and tap [Extract]

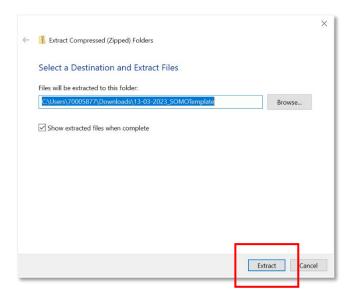

6 Open [MO Template.xlsx] to edit the file

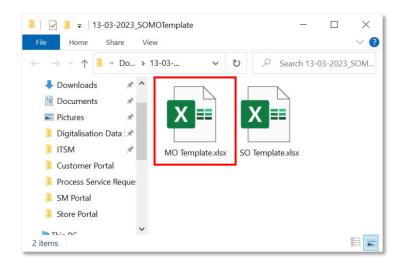

SO Template.xlsx is used for service order creation in SAP (RPA process)

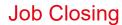

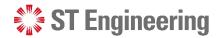

#### **Update YT3 Records**

Enter YT3 nos. for the requests and [Save] to update the document

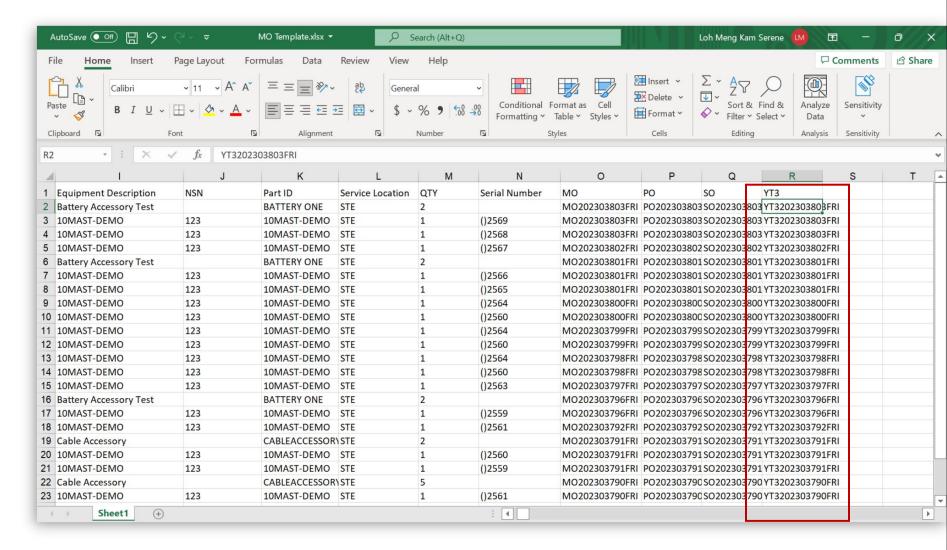

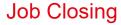

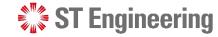

# **Import Requests (1)**

- Under Job ClosingSection, select [Import]
- 2 Select [Import Excel File] to upload

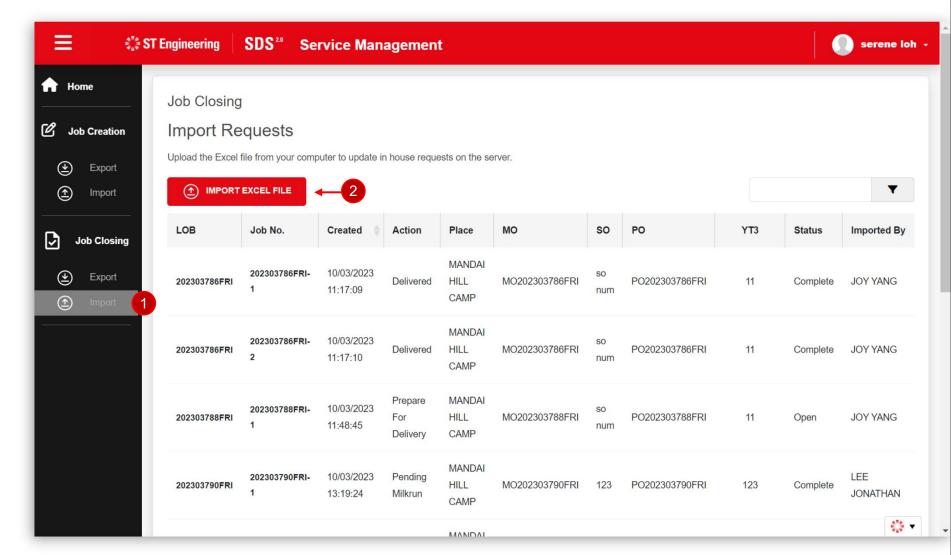

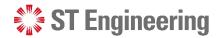

#### **Job Closing**

### **Import Requests (2)**

4 Browse and select the file to upload and tap [Import]

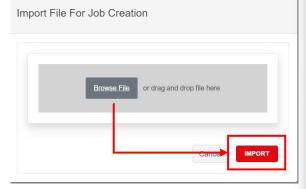

It will process the data in the excel and updates if the record upload is successful or has failed. Tap [Done] to close the window.

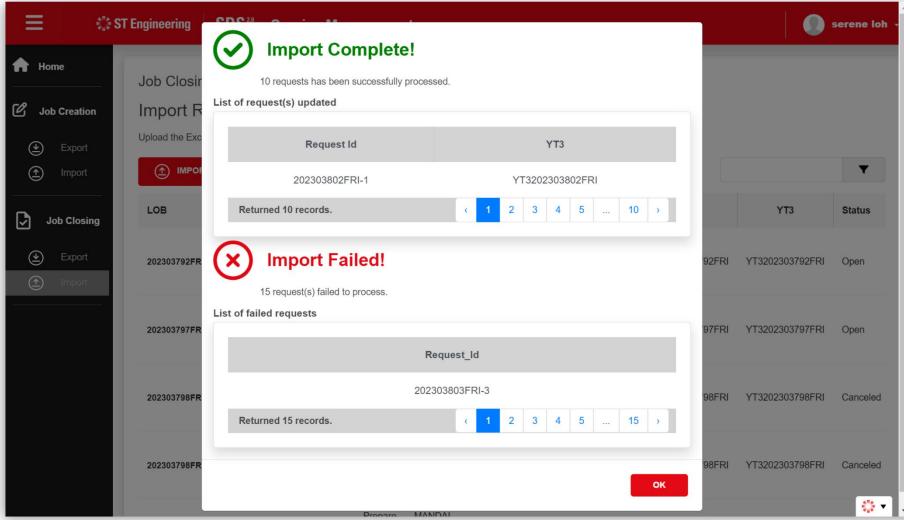

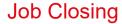

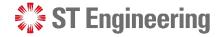

# **Import Requests (3)**

The updated records will be listed on the table from the latest to the oldest.

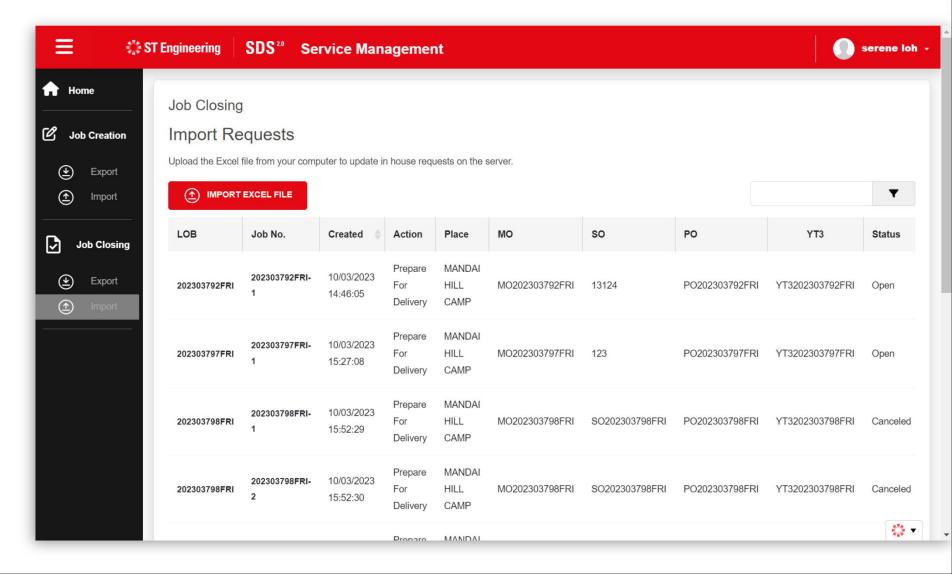

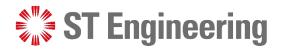

# **Thank You**

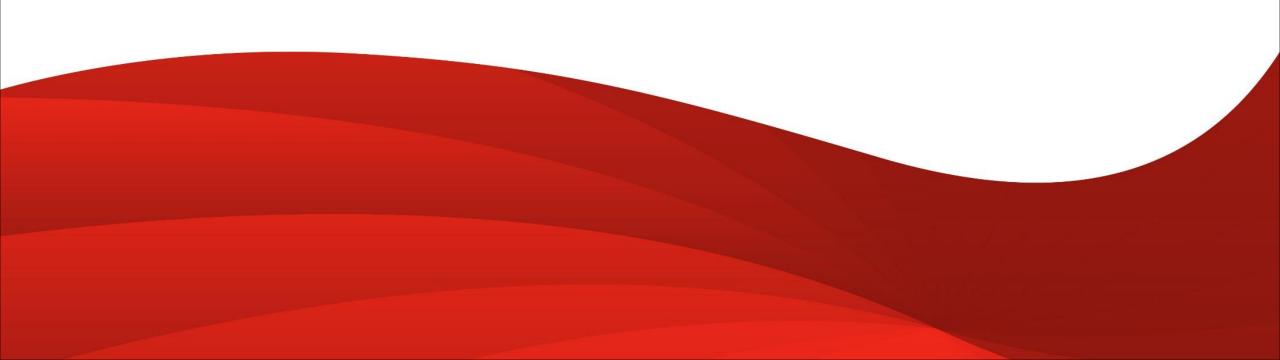